# i>clicker2 for Students: Use in Class

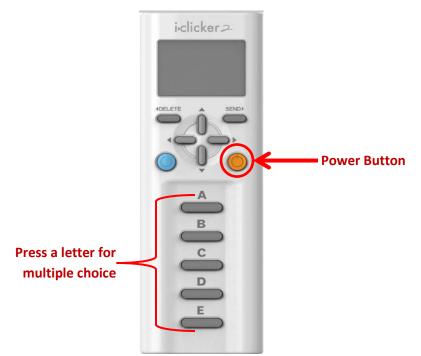

To turn on your clicker, click on the orange power button on the right side.

Your current channel number , your clicker's remote id, and a battery icon appear in the window.

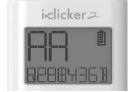

You will see a Welcome message or a customized message from the instructor.

The channel number is AA by default when you turn on the clicker for the first time.

You might need to change your channel number<sup>1</sup> (note: the instructor has to start a session first):

- 1. To do so, press and hold the orange power button
- 2. Press the 2 letters that your instructor tells you to (for example, BA or CD).
- 3. You should see a check mark.
- 4. These letters will be retained as your channel setting until you change them again.

To answer a multiple choice question, press a letter A through E. You do not have to press Send.

You will see a check mark appear near your response.

That means your answer was successfully received. It does NOT mean your answer is correct.

<sup>&</sup>lt;sup>1</sup> When there are multiple classrooms using clickers at the same time, they need unique channel numbers. WVU will establish what letters should be used in each room.

# **Other Types of Questions**

## Refresh

If your instructor switches to a different type of question such as numeric or alpha-numeric, you will need to press the round blue Refresh button on the left side before attempting to answer.

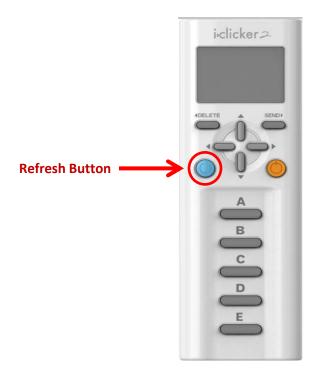

### Numeric

- 1. You will see 123 in the clicker window.
- 2. For each column, press the up or down vertical scroll buttons to select a number.
- 3. Press the right button to move to the next column.
- 4. If you go below zero, you will get a decimal point and then other mathematical symbols<sup>2</sup>.
  - a. Note: the decimal point is very tiny and appears between 2 characters, not in a whole column.
- 5. Press the **Send** button to submit your response.
- 6. You can enter and submit a different response if the instructor has not yet stopped the polling.

### Alphanumeric

- 1. You will see abc123 in the clicker window.
- 2. For each column, press the up or down vertical scroll buttons to select a letter.
  - a. Shortcut: to enter any of the letters A-E, use the letter button instead of scrolling.
- 3. Press the right button to move to the next column.
- 4. It will start the next column with the same letter you selected earlier.
- 5. Press the **Send** button to submit your response.
- 6. You can enter and submit a different response if the instructor has not yet stopped the polling

<sup>&</sup>lt;sup>2</sup> In Numeric Mode, the available characters are 0, 1, 2, 3, 4, 5, 6, 7, 8, 9, . (decimal), E (scientific notation), - (minus/negative)